## **Enterprise Mobility Kit** EmKit

### **Enterprise Mobility Kit – Truly, what Enterprise needs**

 Point Mobile announces new software solution – called "EmKit" is new software solution for enterprise mobility users. Our every Android device shall have EmKit pre-installed and every use can access them for free of charge\*. EmKit offers truly-value-added advantages, for enterprise users, which are against consumer-centric & non-customizable smartphones. Every solution in EmKit is 100% compatible with Point Mobile Android GMS certified devices.

### **\* Necessary MDM license subjects upon individual subscribers**

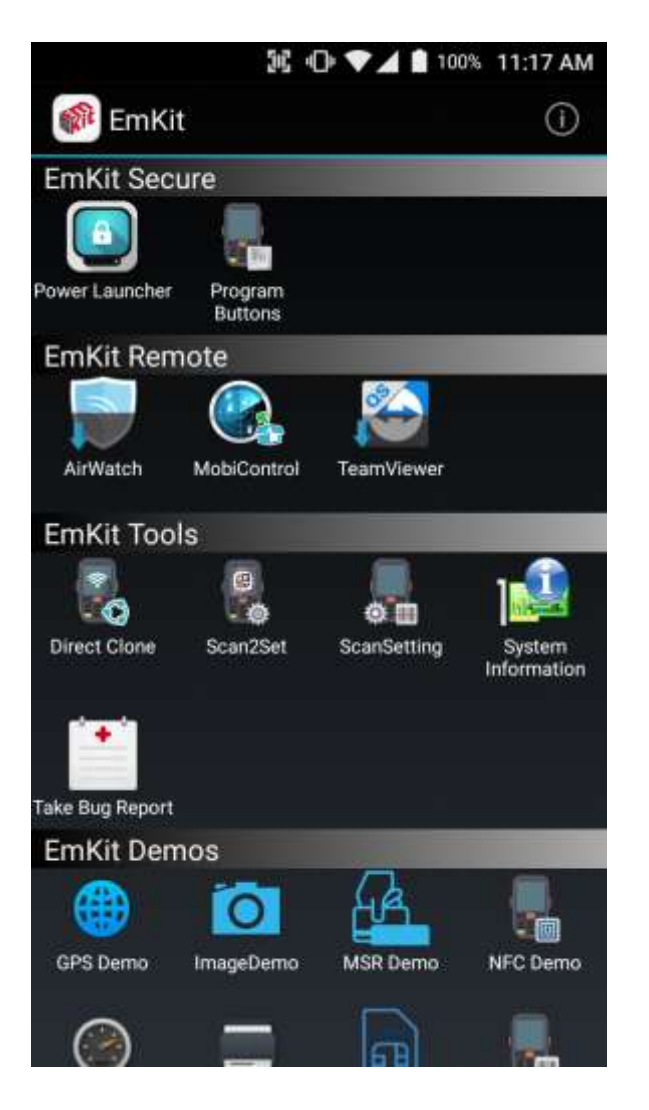

EmKit consist with **"EmKit Secure", "EmKit Remote", "Emkit Tools"** and **"EmKit Demos"**

- EmKit Secure "Lock Your Device"
- EmKit Remote "Mobile Device Management"
- EmKit Tools "Smarty Tools Ease Enterprise"
- EmKit Demos "Friendly For Programmers"

Kreski

Zapraszamy do kontaktu! Więcej informacji: www.kreski.pl

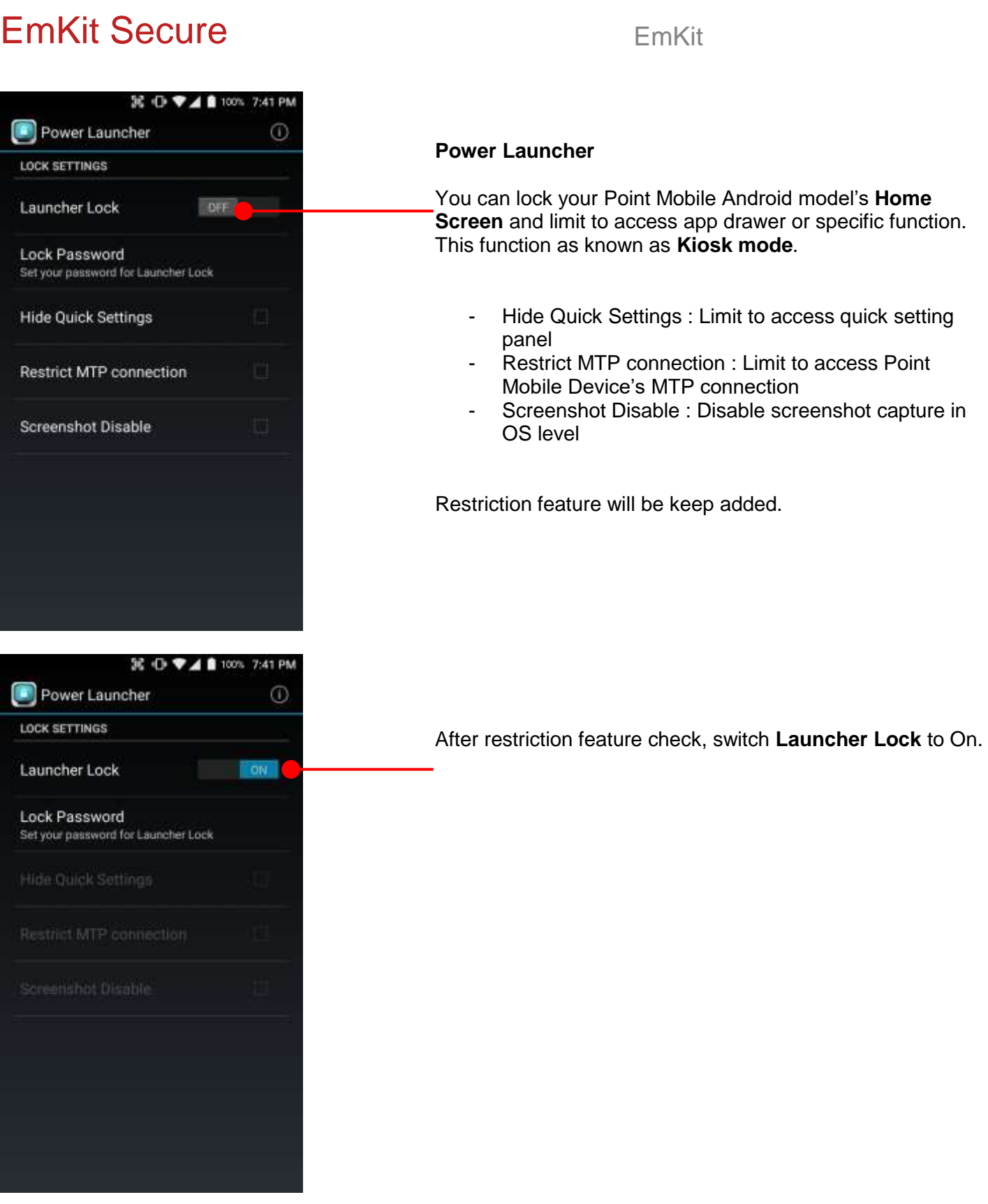

# EmKit Secure **EmKit Secure EmKit**

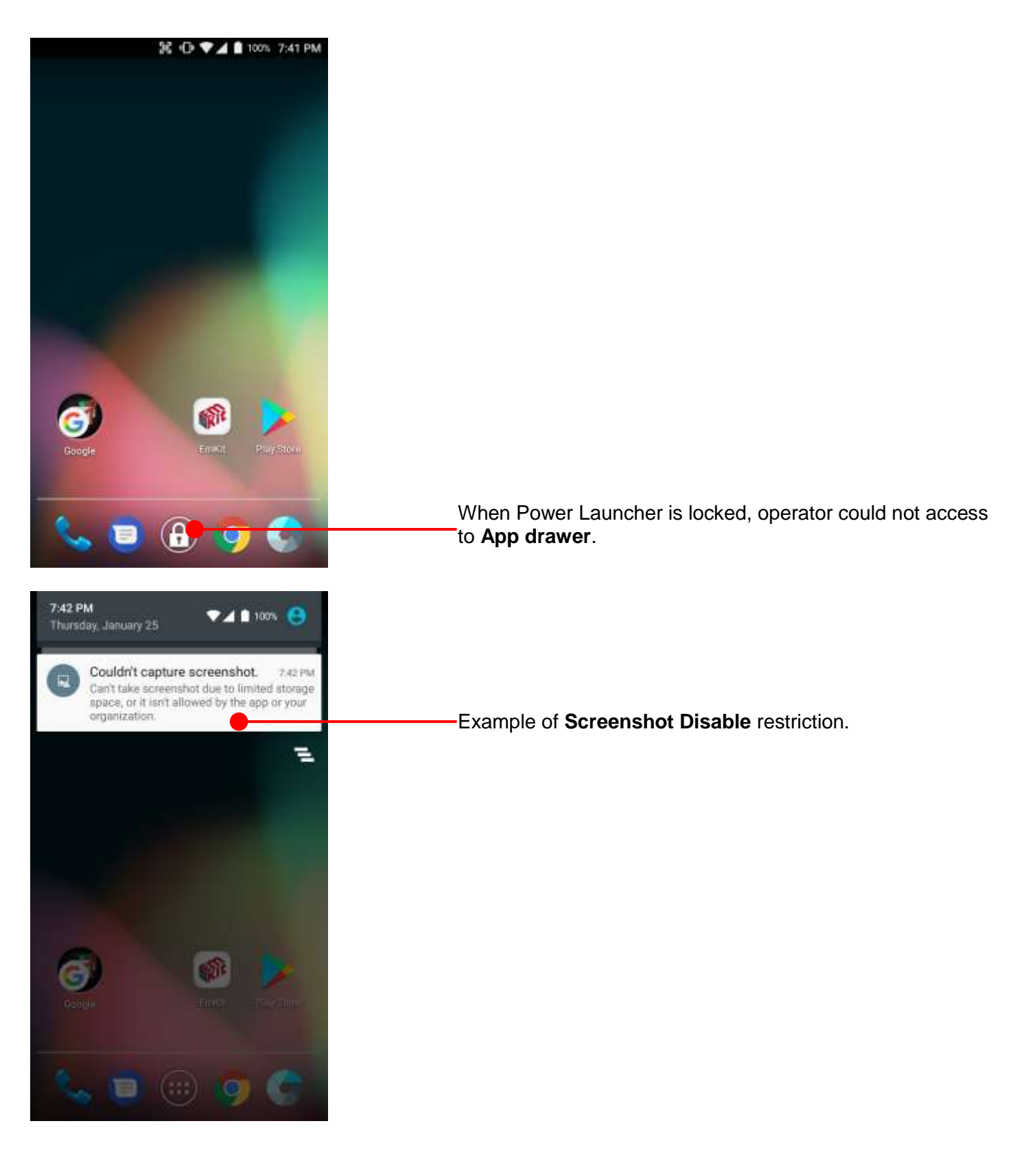

# EmKit Secure **EmKit Secure EmKit**

Program Buttons

**PROPERTIES** 

SCANNER\_R

SCANNER\_L

SCANNER\_B

**FUNCTION** 

Default

36 O ♥⊿ 100% 9:41 PM

DoScan

DoScan

DoScan

FuncKey

DEFINITION

Apply

 $\odot$ 

### **Program Buttons**

You can assign Hardware buttons function to rich preassigned functions. Also you can applying the customized KCM file (Key Character Map Files) here.

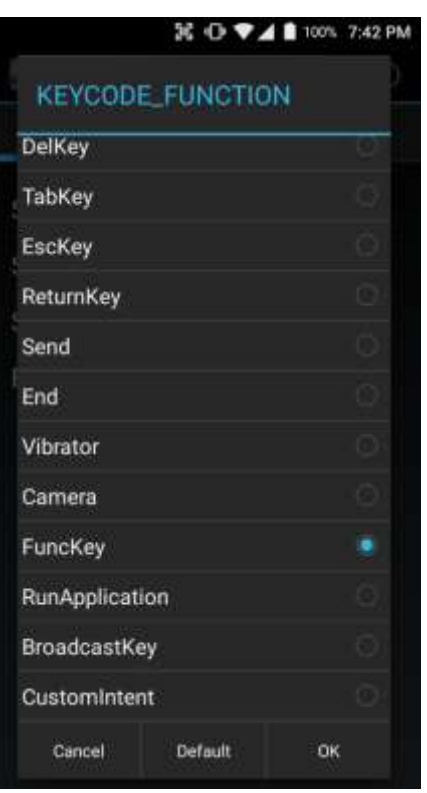

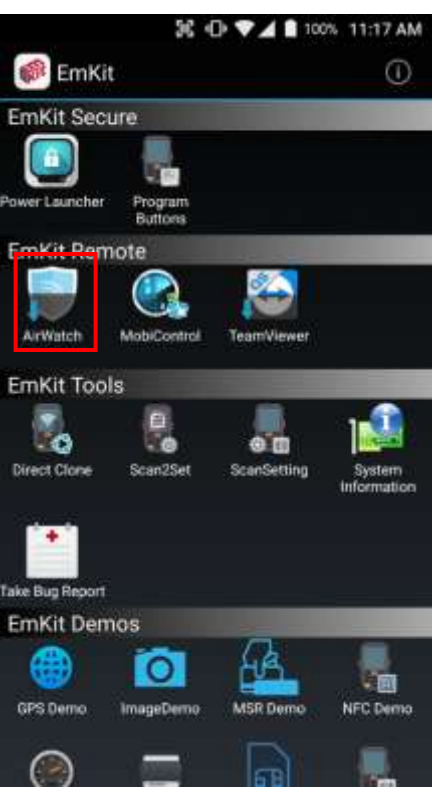

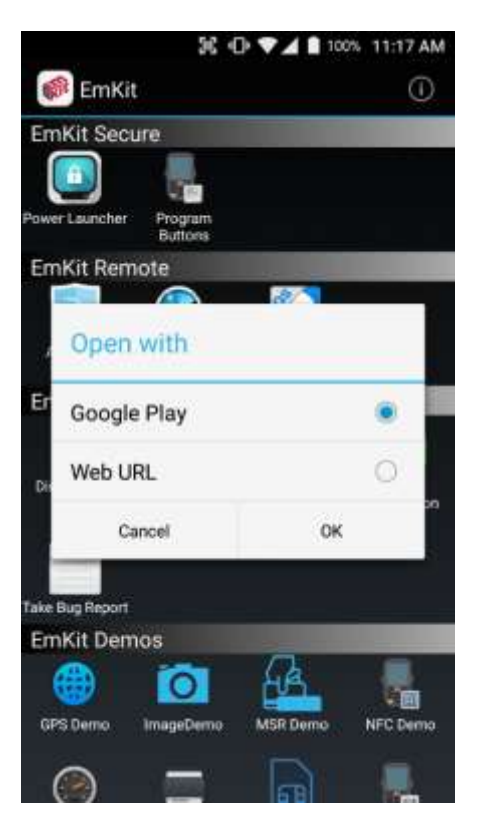

To install the AirWatch agent to Point Mobile Android device, please touch AirWatch icon

App provides AirWatch agent install via Google Play or Web URL.

- Google Play method requires Google account login. AirWatch agent download and install managed by Google Play
- Web URL method requires user's manual installation

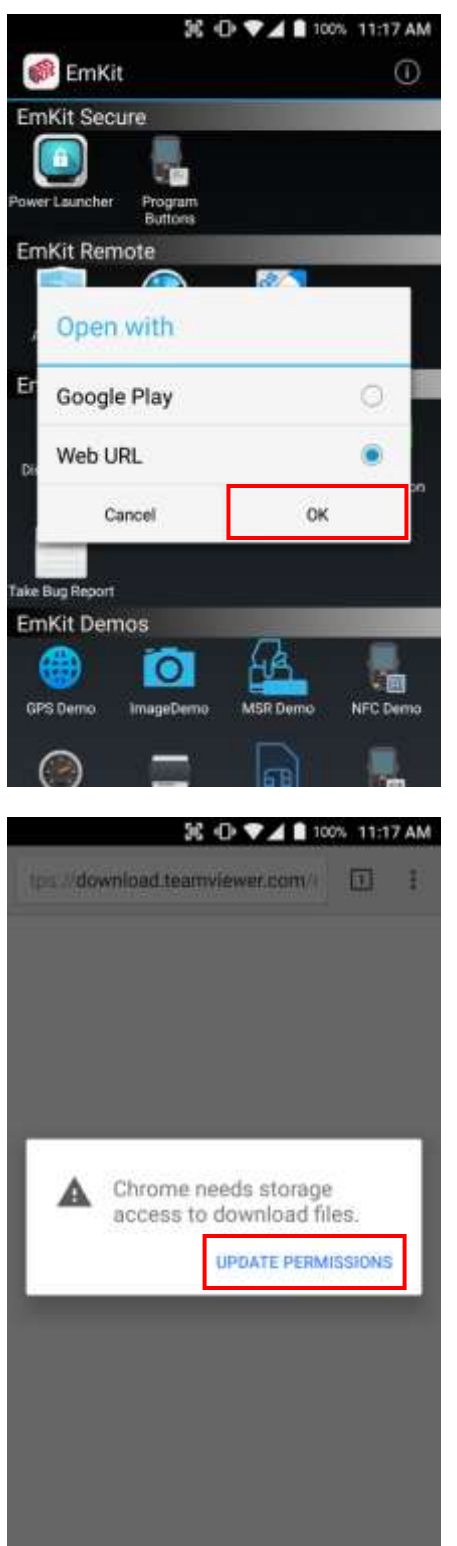

To install AirWatch agent from Web URL method, select Web URL and then **OK**

Web browser will download the apk file to the Point Mobile Android device. Before downloading, browser need permission to download apk file to the storage. Please touch **Update Permissions** button

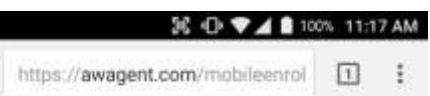

After permission update, web browser download the latest version of AirWatch agent apk file. Install this apk file to Point Mobile Android device.

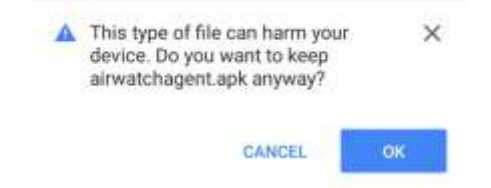

**Note:** If you need to install specific agent version, please contact to AirWatch

# EmKit Remote **EmKit EmKit**

## 36 D ♥⊿ ■ 100% 11:17 AM **B** EmKit  $\odot$ EmKit Secure l G wer Launcher EmKit Remote **AirWatch EmKit Tools** e<br>0 Le  $00$ Direct Clone Scan2Set ScanSetting **EmKit Demos** 儶  $\circ$ -画 GPS Demo **NFC Demo**

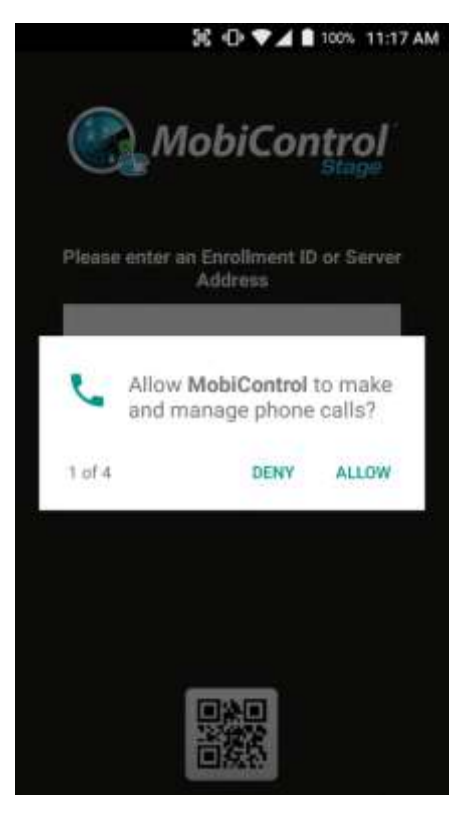

SOTI Mobi Control installer is pre-installed to Point Mobile Android device. To start enrollment process, please touch MobiControl icon

Mobi Control app request permission grant during enrollment process. Please allow it.

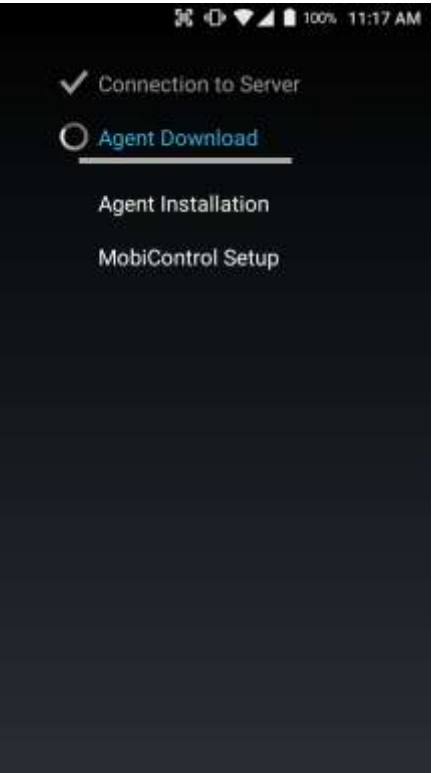

After login, Mobi Control app communicate with SOTI server and then install the Mobi Control agent

**Note:** Agent version determine from SOTI console's setting. If agent version is incorrect after enrollment, please contact to SOTI

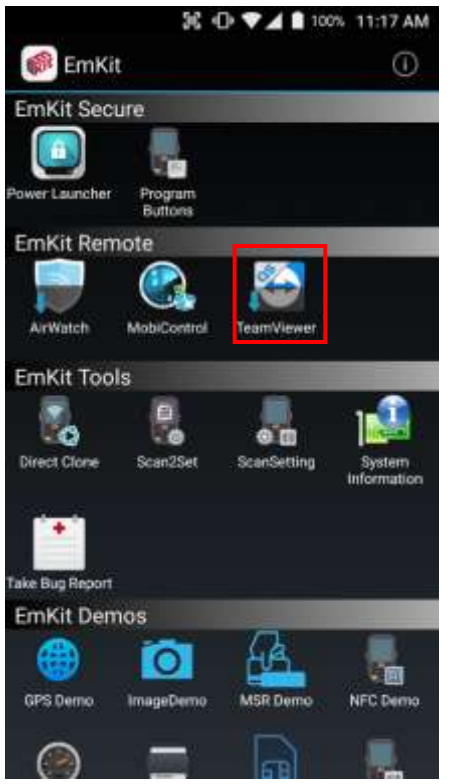

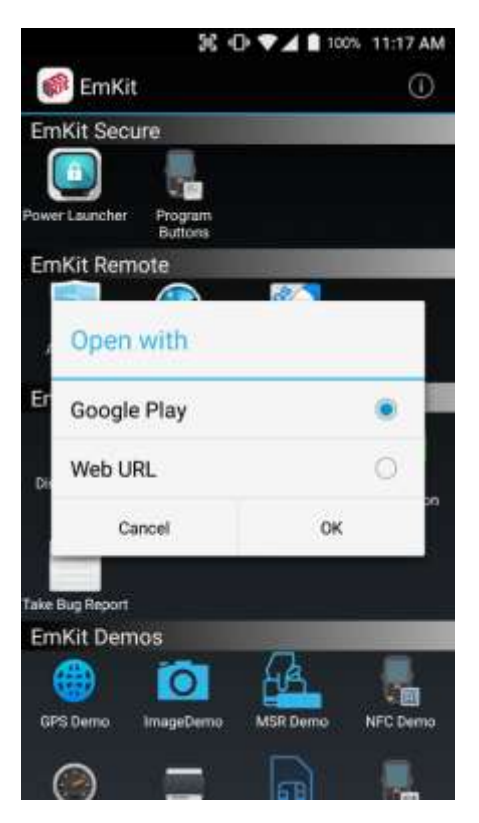

To install the TeamViewer QS app to Point Mobile Android device, please touch TeamViewer icon

App provides TeamViewer QS app install via Google Play or Web URL.

- Google Play method requires Google account login. TeamViewer QS app download and install managed by Google Play
- Web URL method requires user's manual installation

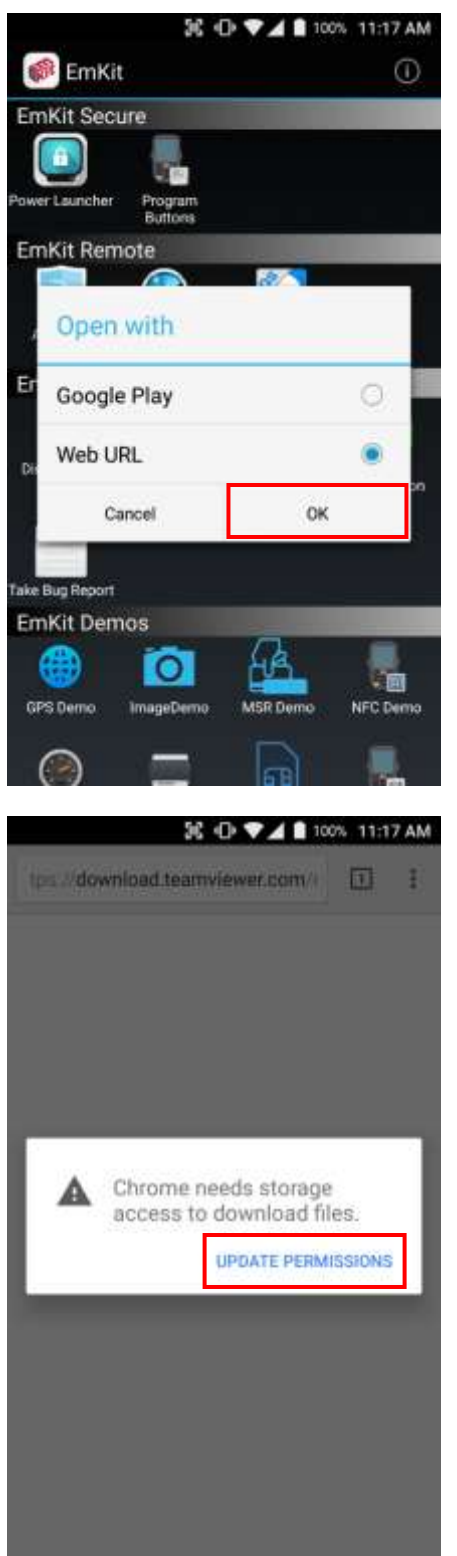

To install TeamViewer QS app from Web URL method, select Web URL and then **OK**

Web browser will download the apk file to the Point Mobile Android device. Before downloading, browser need permission to download apk file to the storage. Please touch **Update Permissions** button

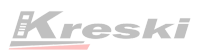

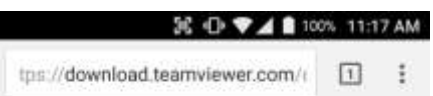

After permission update, web browser download the latest version of TeamViewer QS apk file. Install this apk file to Point Mobile Android device.

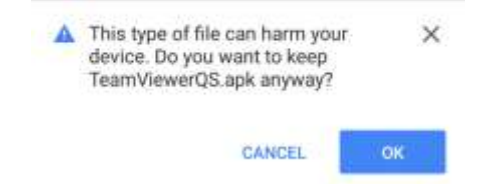

**Note:** If you need to install specific TeamViewer QS version, please contact to TeamViewer

Direct Olone

Backup

File name:

Save to:

5.194504.zip

Set Password

**ScanSetting** 

**SELECT THE ITEMS TO RESTORE** 

Restoration File Location:

When the restoration is complete, it will restart. Would you like to start

/storage/emulated/0/DirectClone/<br>[Backup]\_PM80GFQ0397E0C\_M81\_2018-01-2

START DIRECT CLONE SERVICE

CANCEL

OK

Direct Olone

Restore

5\_194504 ab

it?

Storage Location Selection:

/storage/emulated/0/DirectClone

Would you like to start a backup?

[Backup]\_PMB0GFQ0397E0C\_M81\_2018-01-2

 $\bigcirc$  Internal storage  $\bigcirc$  External storage

CANCEL

# EmKit Tools **EmKit**

36 D ♥⊿ ■ 100% 7:45 PM

ω

ᢦ

 $G$   $\oplus$ 

OK

32 D ™ 100% 7:46 PM

## **Direct Clone**

Create the **Master PDA** - backup your system settings and apps into a secured file. Without any network connection, Master PDA become a local server in your work place. Nearby Point Mobile device will automatically communicate with Master PDA and download the backup file and then **Restore**.

Create the backup file

Backed up file will restore your Point Mobile Android device.

Scan2Set

# **EmKit Tools** EmKit

**E O ♥ 4 8 100% 7:40 PM** 

**SCAN** 

Þ

## **Scan2Set**

Scan2Set is designed for the network environment. Point Mobile Android device downloads the Direct Clone file from the FTP, Web server and Google Drive with just one QRcode Scan!

Scan your QR code and,

- Connect to your network
- Restore your PDA
- Work Managed Device setup

**Step 1.** Create Direct Clone Backup file

**SCAN START** 

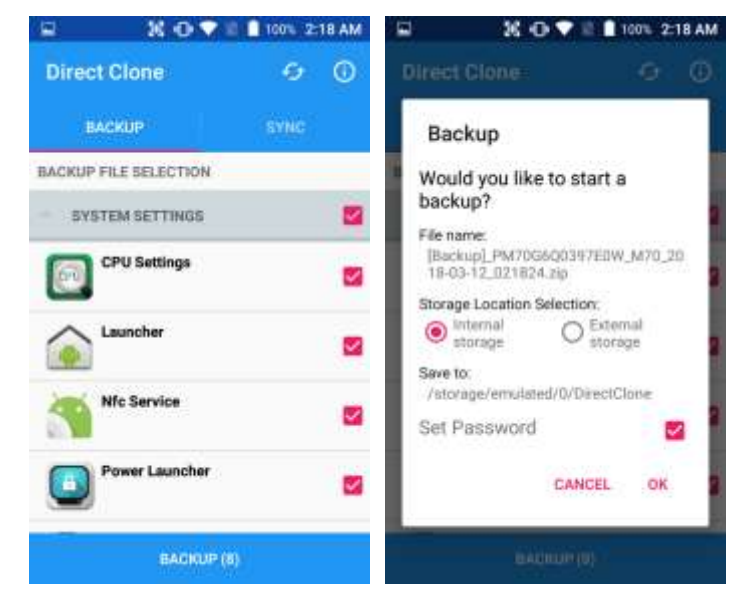

Make a Direct Clone file from Master PDA device

-

## EmKit Tools **EmKit Tools** EmKit

**Step 2.** Upload Direct Clone file to your FTP site or Web server

- Copy the Direct Clone file from the Point Mobile Android device

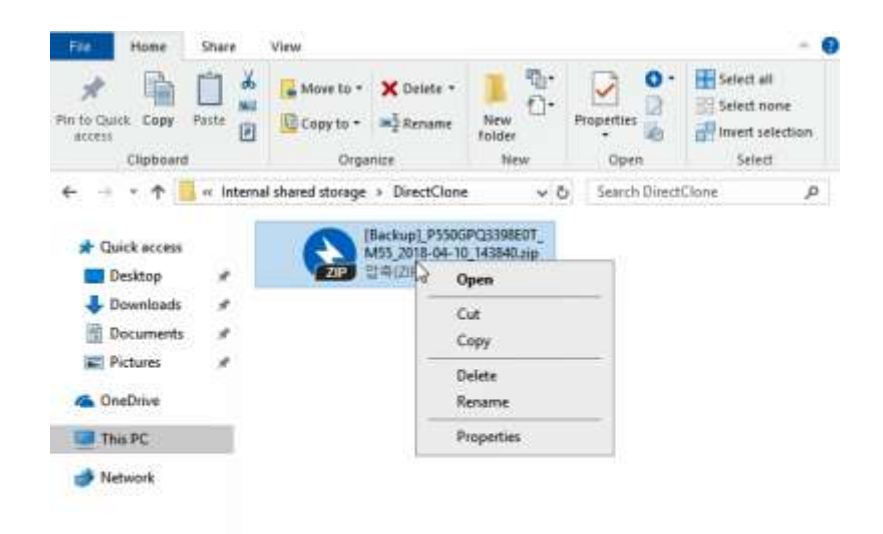

- Upload this file to your FTP site or Web Server. You may change file name

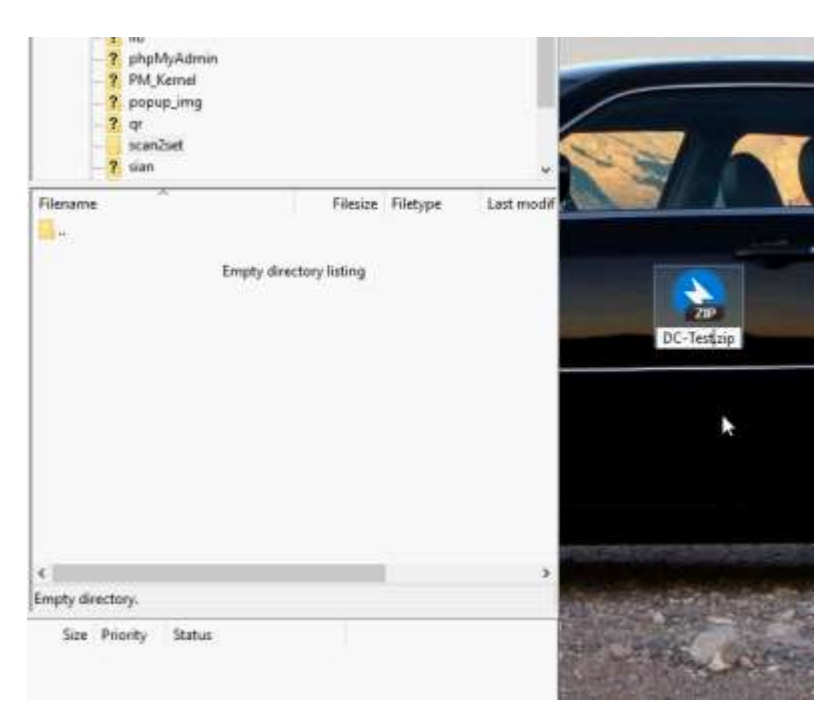

# EmKit Tools **EmKit Tools** EmKit

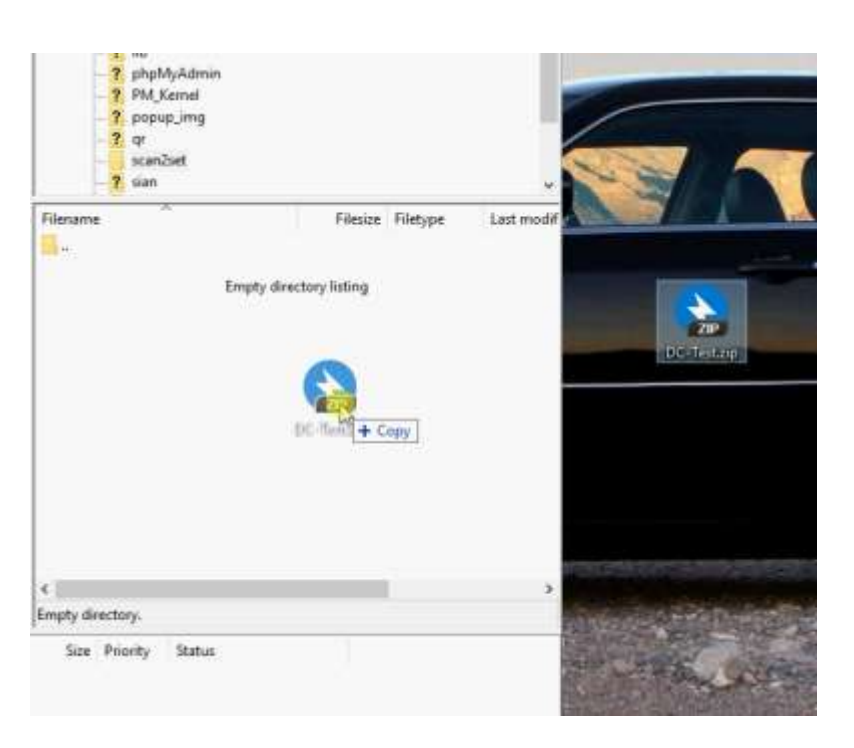

- After file uploading, please check the url first. File should be download with url address.

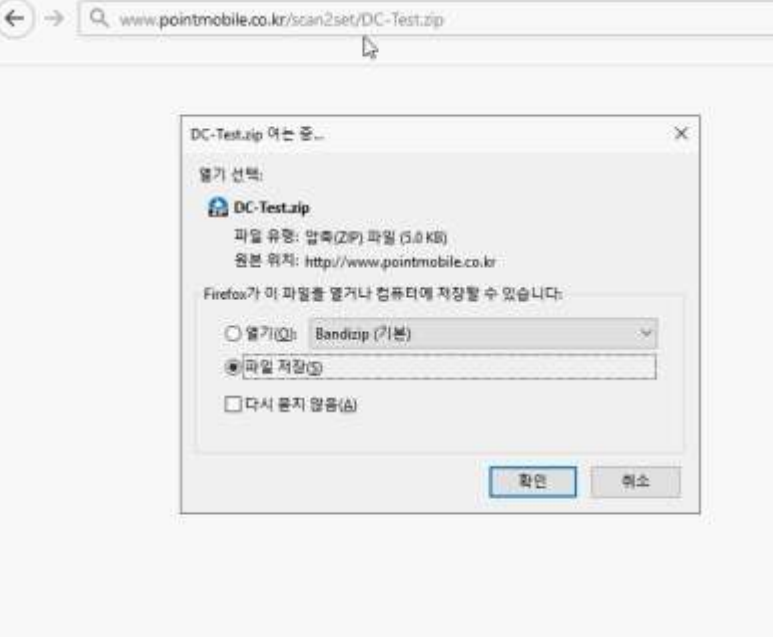

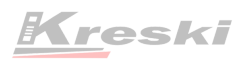

## EmKit Tools **EmKit Tools** EmKit

### **Step 3.** Generate QRcode

- Access to Web QRcode generating site [www.pointmobile.co.kr/qr](http://www.pointmobile.co.kr/qr)

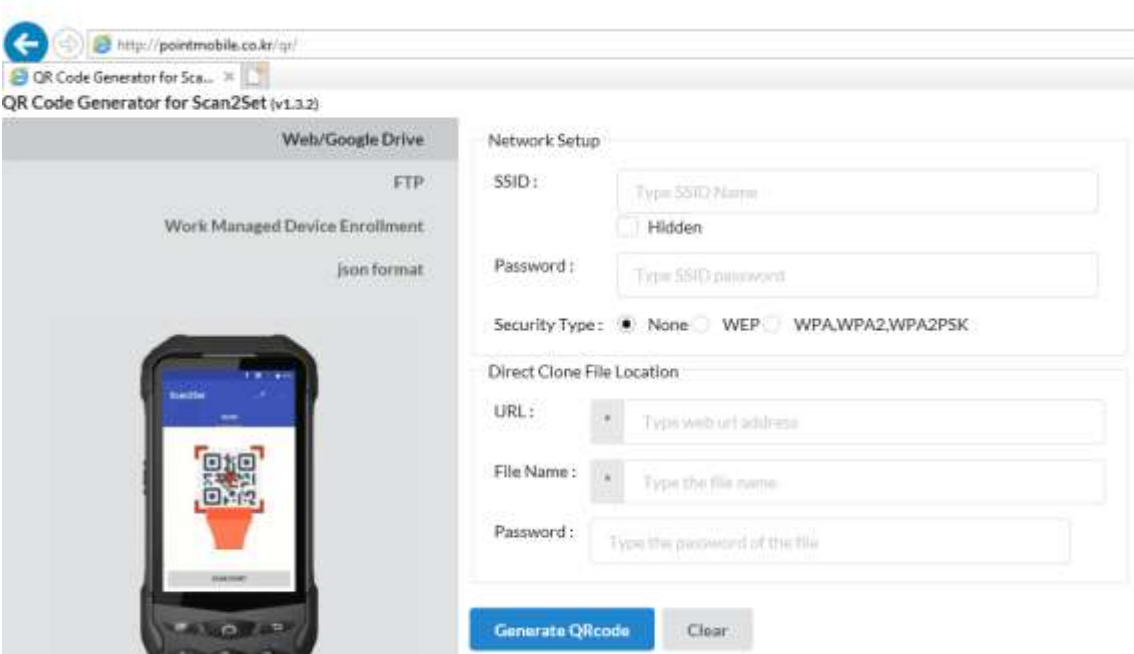

- Click **Web/Google Drive** menu
- Input Network information, Direct Clone file name and password

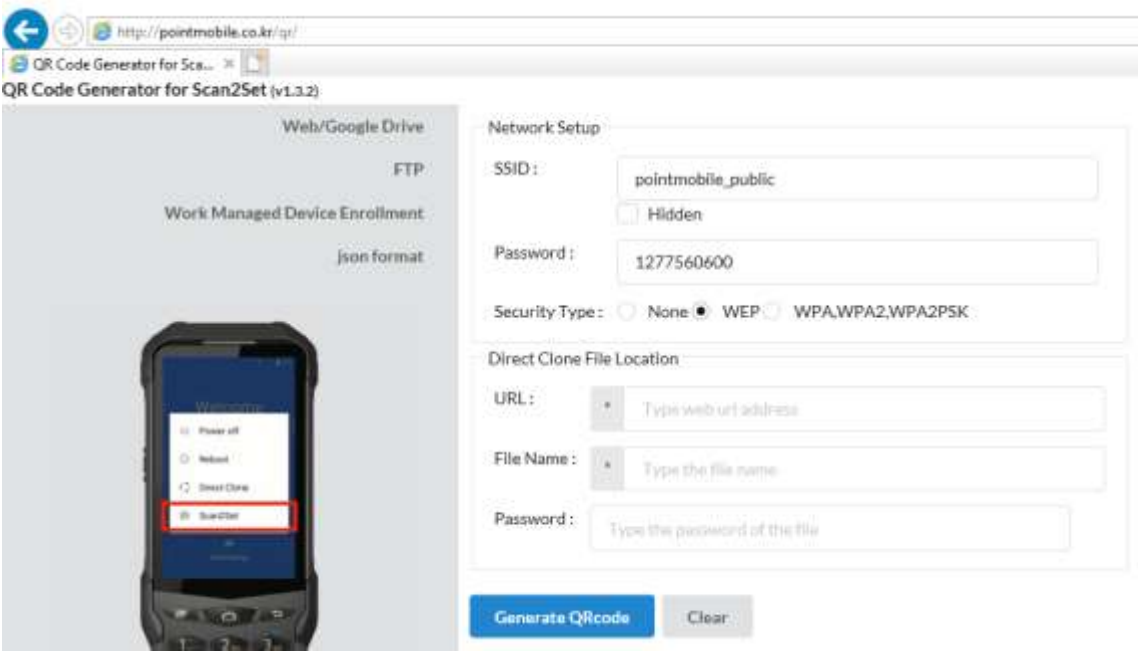

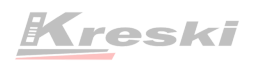

## EmKit Tools **EmKit**

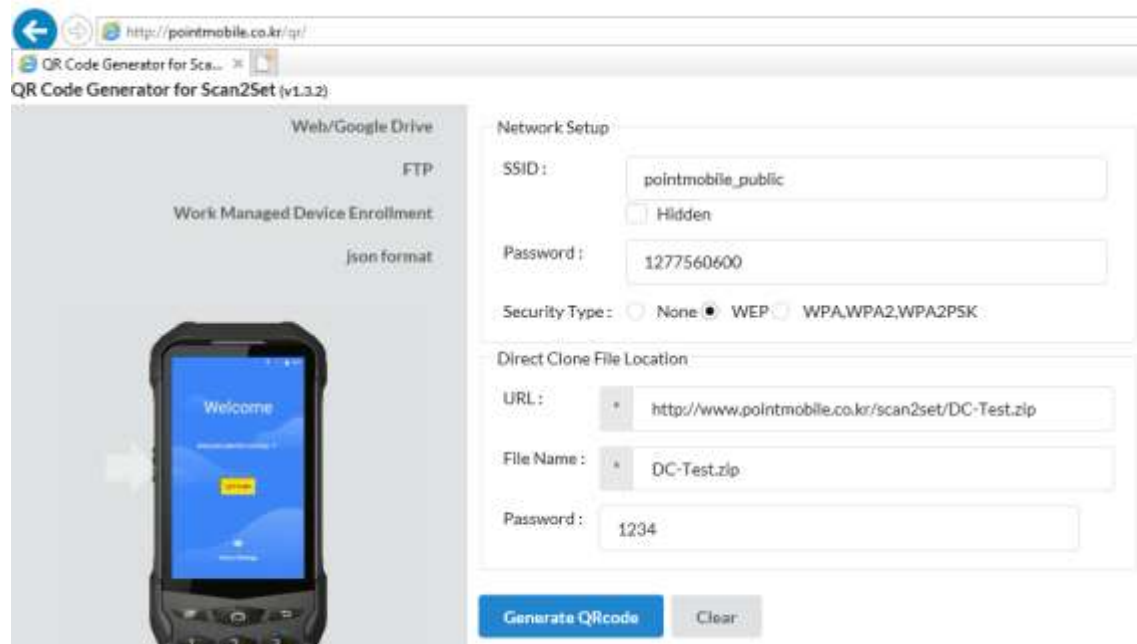

**Note:** Make sure put http:// or https:// in front of url address

- C Search QR Code: WPA2,WPA2PSK kr/scan2set/DC-Test.zlp to My Picture
- Click **Generate QRcode** button and save or print generated QRcode

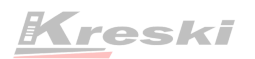

## EmKit Tools **EmKit Tools** EmKit

**Step 4.** Read QRcode in other PDAs

- Turn on your Point Mobile Android device.
- Press the Power Button, then you will see the Scan2Set in the menu

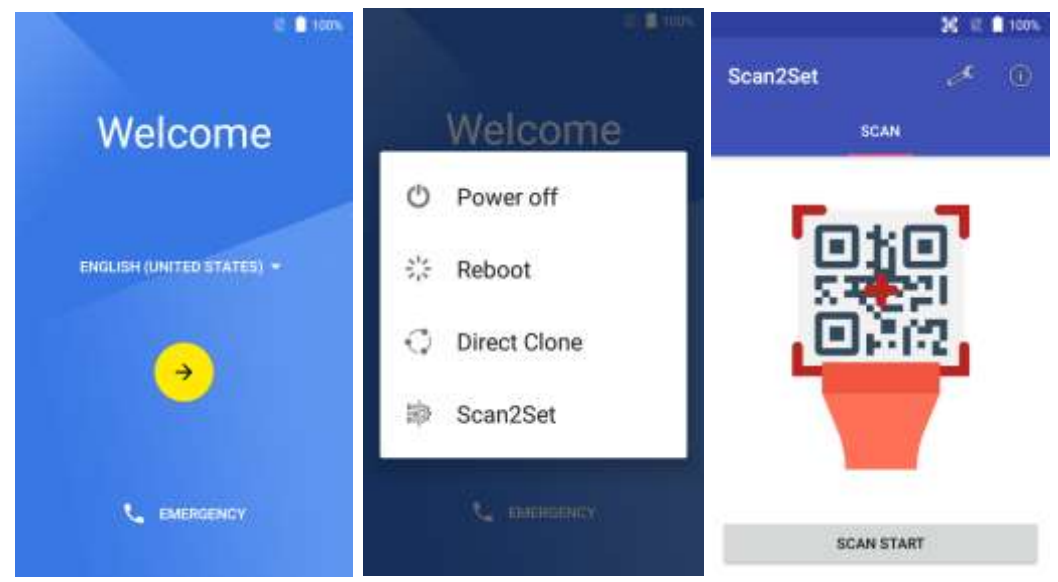

- Read the generated QRcode. Point Mobile Android device will download the file from the FTP site or Web server and restore Direct Clone file

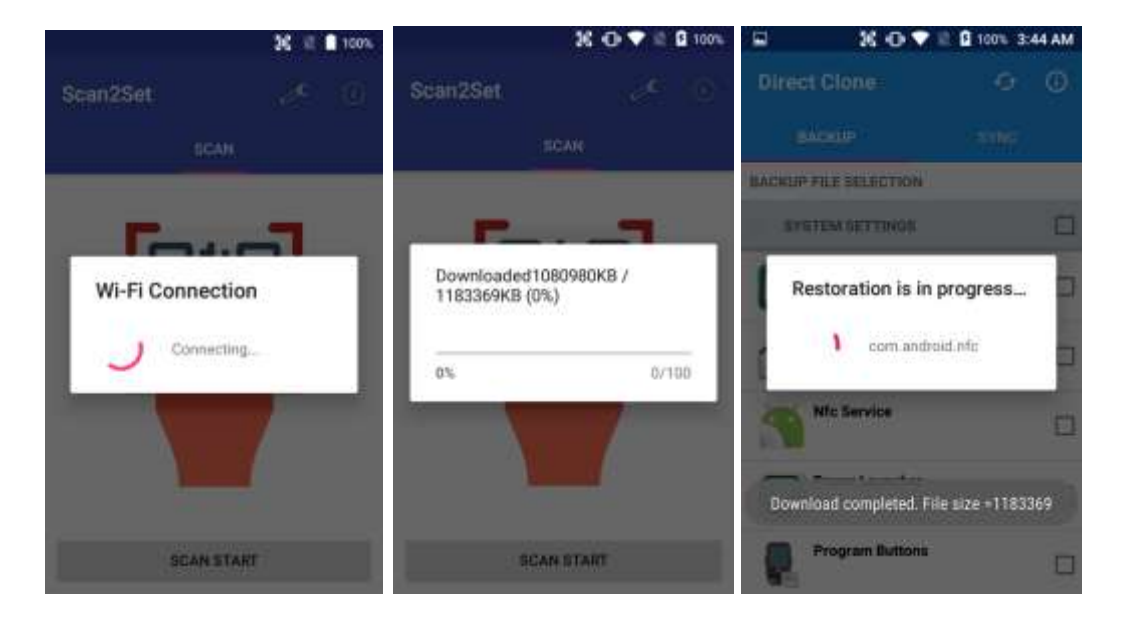

## EmKit Tools **EmKit**

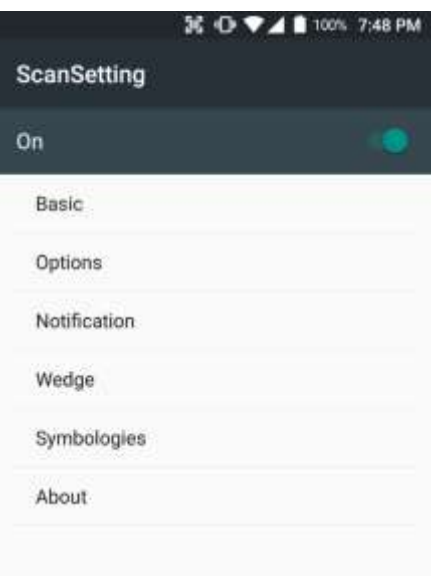

36 D ♥⊿ ■ 100% 7:48 PM System information  $\circ$ Save to file Save the current system information into the file. Manufacturer **POINTMOBILE** Phone number +821072987870 Processor information **MSM8916** Version information Hardware revision, Android version, and Build number etc. Manufacturer information Manufacture Date and Part Number etc. Device Information Cameta, display, keyboard, and radio etc.

**Battery Information** Battery charging status, and senal number etc.

Application Version info

## **ScanSetting**

You can set your PM80's scanner option with intuitive menu.

## **System information**

All of SW and HW information available here and can save it to the file.

- Touch **Save to file**.
- devinfo.html file saved to root folder of the internal storage.

# EmKit Tools EmKit

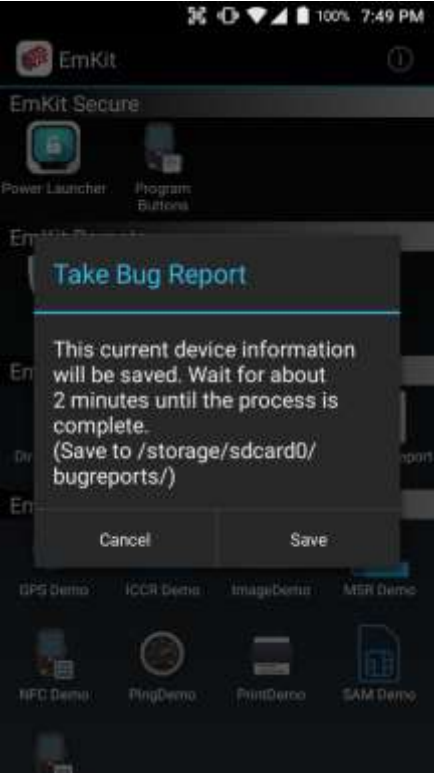

## **Take Bug Report**

This function save logs and event to the internal storage. When you have a field issue, and need to contact service center, please find the reproduce step first.

- Reproduce the issue.
- After issue, reproduce, please run **Take bug report**.
- File will be saved to **bugreports** folder.
- Copy the file to the PC and then zip it to reduce the file size.
- Share bug report file to the service center or Point Mobile Support team with reproduce steps.

## 36 ♥ D ♥⊿ ■ 100% 7:55 PM

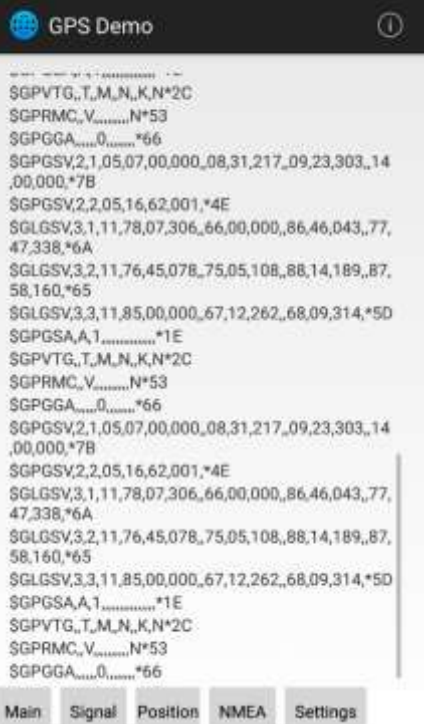

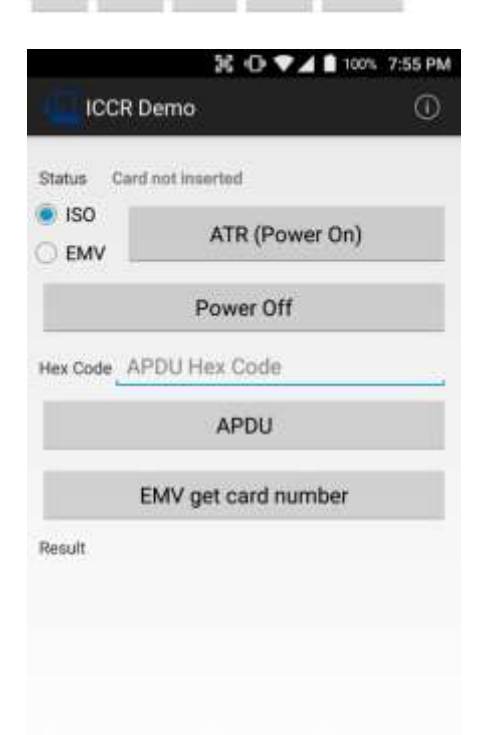

## **GPS Demo**

Developer can demonstrate or check Point Mobile Android model's GPS signal strength, Satellite info, NMEA info.

*Some of demo app only available for specific Hardware feature integrated SKU (Stock Keeping Unit)*

### **ICCR Demo**

Developer can demonstrate or check Point Mobile Android model's payment solution.

*Some of demo app only available for specific Hardware feature integrated SKU (Stock Keeping Unit)*

### **Image Demo**

Developer can demonstrate or check Point Mobile Android model's 2D scanner's image taking solution.

*Some of demo app only available for specific Hardware feature integrated SKU (Stock Keeping Unit)*

## **MSR Demo**

Developer can demonstrate or check Point Mobile Android model's IC card and Magnetic card reading solution.

*Some of demo app only available for specific Hardware feature integrated SKU (Stock Keeping Unit)*

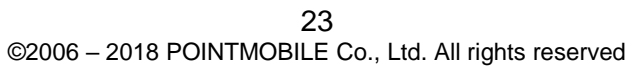

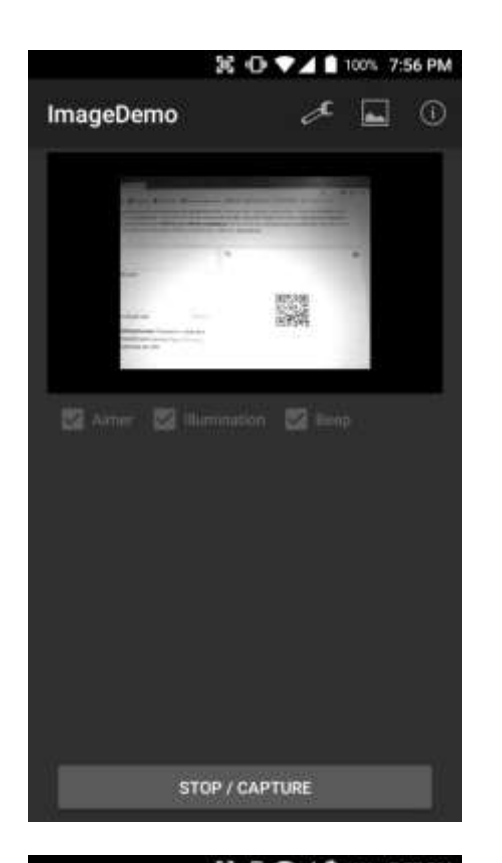

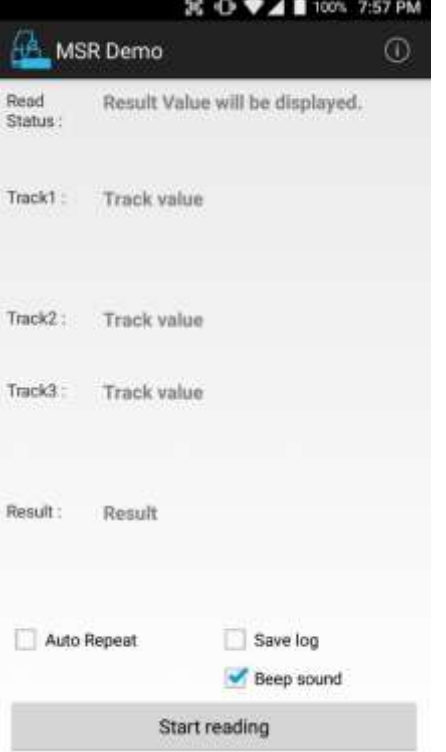

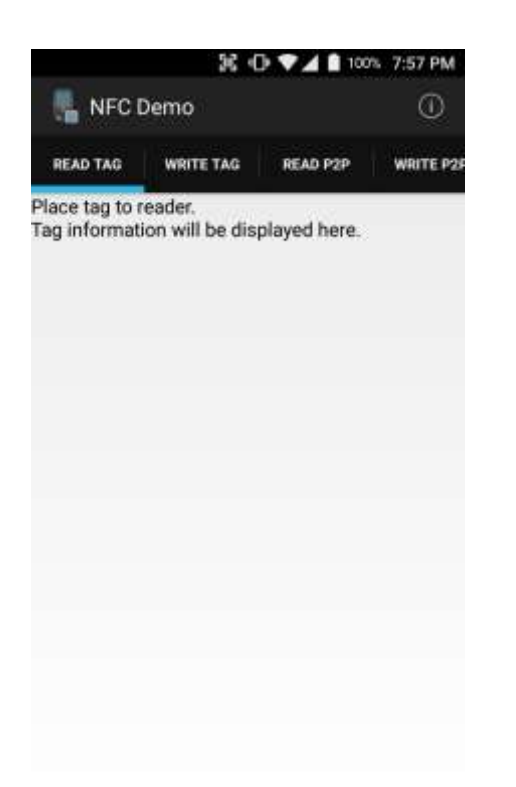

### 36 D ♥ 4 8 100% 7:57 PM **PingDemo** ⋌  $\odot$ www.google.com Start was **WWW** saw p  $\alpha$ e O W a s d b  $\mathbb{Z}$  $\mathsf{x}$ C v  $n$   $m$ 7123 4

## **NFC Demo**

Developer can demonstrate or check Point Mobile Android model's NFC Read/Write solution.

*Some of demo app only available for specific Hardware feature integrated SKU (Stock Keeping Unit)*

## **Ping Demo**

Developer can demonstrate or check Point Mobile Android model's ping test.

PrintDemo

Connect

Bixolon Sewoo **Woosim** Zebra

# EmKit Demos **EmKit**

36 O ♥▲■ 100% 7:58 PM

?

Exit

 $\odot$ 

### **Print Demo**

Developer can demonstrate or check Point Mobile Android model's Bluetooth mobile printing solution.

## **SAM Demo**

Developer can demonstrate or check Point Mobile Android model's SAM communication.

*Some of demo app only available for specific Hardware feature integrated SKU (Stock Keeping Unit)*

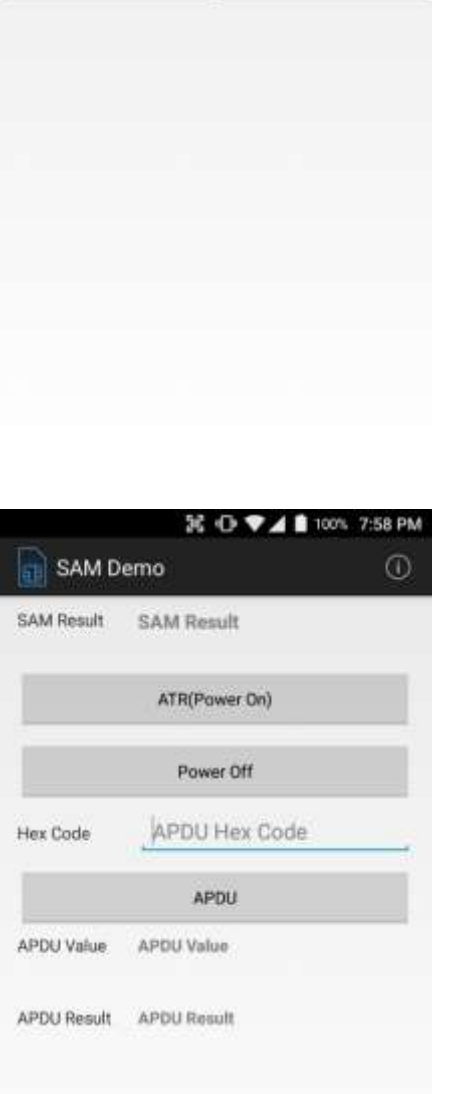

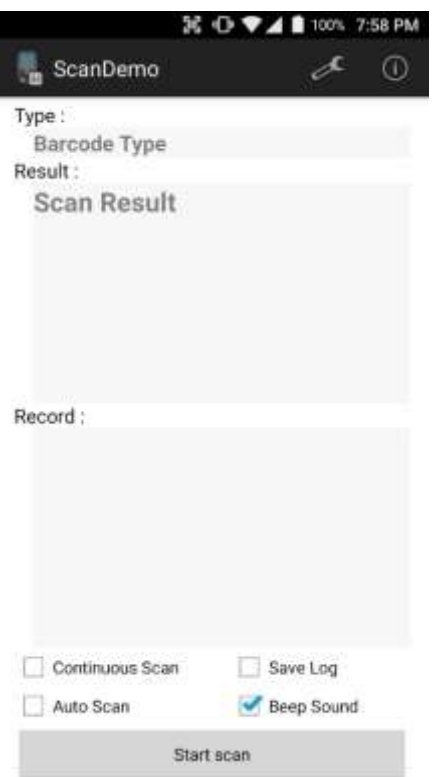

## **Scan Demo**

Developer can demonstrate or check Point Mobile Android model's Scanner solution.

*Some of demo app only available for specific Hardware feature integrated SKU (Stock Keeping Unit)*

Kreski

Zapraszamy do kontaktu! Więcej informacji: www.kreski.pl